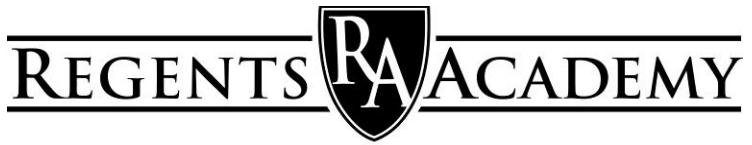

NACOGDOCHES, TEXAS

## **ParentsWeb Instructions**

## **First Time Users**

- 1. Go to regentsacademy.com
- 2. Click on the *Resources Tab*. Then from the pull down choices, click on the word *RenWeb* and it links you to the RenWeb sign-in page.
- 3. Click on the Create New ParentsWeb account.
- 4. You must type in the School ID. It is **RAN-TX** .
- 5. Enter your email address here and then click create account.
- 6. RenWeb will now email you a ParentsWeb password.

## **Return Users**

- 1. Once you have the password that RenWeb has emailed you or you already have a password, go to regentsacademy.com.
- 2. Click on the RenWeb link on the right side hand side of the page.
- 3. You must type in the School ID. It is **RAN-TX** .
- 4. Enter in your email address.
- 5. Type in the password that RenWeb emailed you or your existing password.
- 6. Hit Login.
- 7. You must scroll down past the pictures to access all the information in ParentsWeb.
- 8. Once in ParentsWeb, you may change your password to a personal password. You do this by clicking on the Family Information button on your left. Click on the Username/Password button. You may now personalize your password.

## **Directory, Grades, Newsletters, and Lesson Plans**

- 1. You must scroll down past the pictures to access all the information in ParentsWeb.
- 2. To see a school directory, click on the School Information button.
- 3. To see your student's grades, click on the Student Information button.
- **4. Please remember that we are only opening the grading portion of ParentsWeb to second grade parents and above.**
- 5. Click on your student's name at the top of the page.
- 6. Once in the Student Information page, click on the grades button to see the Grade Book Report.
- 7. You may look at different classes by using the Select a Class pull down screen.
- 8. Grades will be updated weekly on Wednesday, so you can look for new grades on Thursday. Some teachers update their grades throughout the week.
- 9. To see Lesson Plans for your  $7<sup>th</sup>$ -12<sup>th</sup> grade student's classes, click on the Lesson Plans button. You must choose your  $7<sup>th</sup>$ -12<sup>th</sup> grade student and click on the lesson plan tab
- 10. Please call (559-7343) or email Mrs. DeKerlegand (rabusinessmanager@gmail.com) if you have any questions.